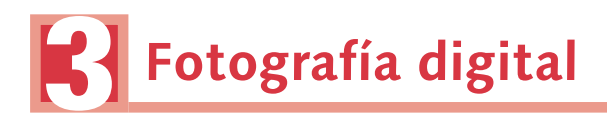

## **Mejora digital de un rostro**

En esta práctica utilizaremos algunas de las herramientas del programa GIMP que permiten mejorar el aspecto de un rostro. Estos son los pasos que vamos a seguir:

- 1. Corregir el aspecto de la piel eliminando imperfecciones, como las arrugas o algún grano no deseado.
- 2. Blanquear los dientes.
- 3. Cambiar el color de los ojos.
- 4. Guardar el trabajo en distintos formatos y resoluciones.
- 5. Hacer una nueva imagen que incluya la imagen original y la imagen retocada y le añadiremos texto.

Antes de comenzar, comprueba que dispones de lo siguiente:

- El **programa GIMP** instalado en tu equipo (si no lo tienes, te aconsejamos que leas el tutorial dedicado a su instalación, *A fondo,* de tu libro de texto).
- El archivo **Rostro1.jpg** lo conseguirás siguiendo las indicaciones de tu profesor.

## **Proceso**

Paso 1. Abrimos el programa y cargamos el archivo Rostro1.jpg.

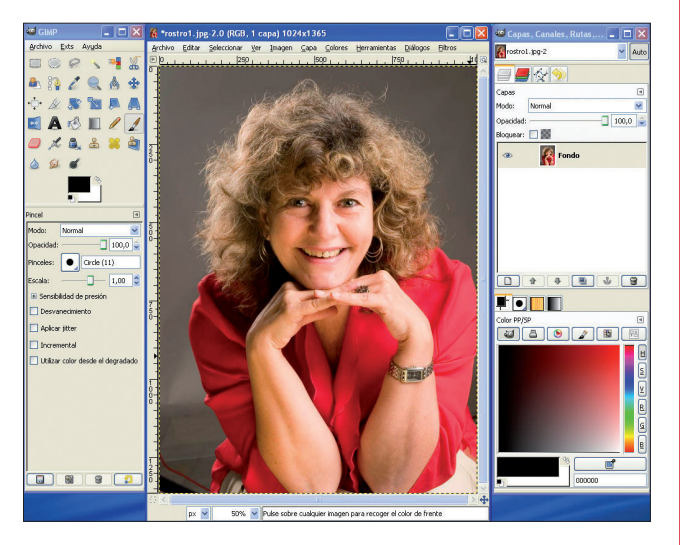

Paso 2. Hacemos **zoom** para ver más grande la imagen y decidir qué podemos mejorar. Utiliza el icono Lupa **del** panel de herramientas y selecciona el rectángulo de la imagen que quieras ampliar.

**Paso 3.** Utilizamos la herramienta **Saneado Contrarado** mejorar las imperfecciones. Pulsa sobre este icono y cambia sus preferencias como se muestra en la siguiente pantalla.

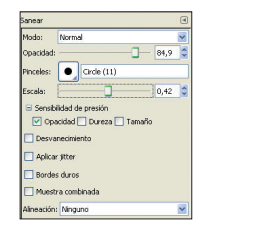

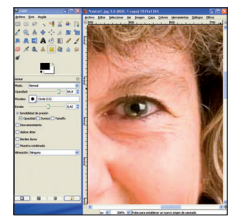

Paso 4. Nos ponemos encima de la zona de píxeles que utilizaremos como original y que copiaremos. Presionamos la tecla **Control** y la mantenemos presionada mientras hacemos clic. En este momento se fijará la **tirita reparadora.** Elige bien la zona que quieras copiar porque sus cualidades de color y brillo deben ser similares a la zona que queramos arreglar.

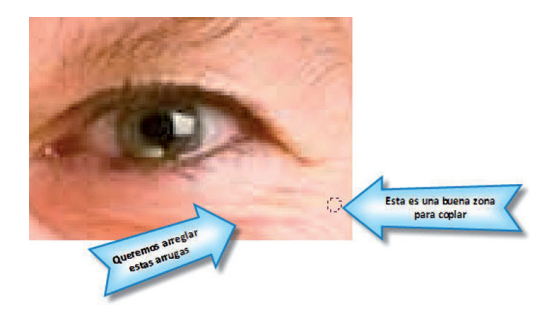

Paso 5. Ahora comenzamos a pintar encima de las arrugas, pero con cuidado y sin eliminarlas todas, ya que de lo contrario produciríamos el efecto *figura de cera* y el aspecto sería demasiado irreal. Recomendamos pequeños trazos de clics. Si alguno nos queda mal, acudimos a **Edición > Deshacer.** 

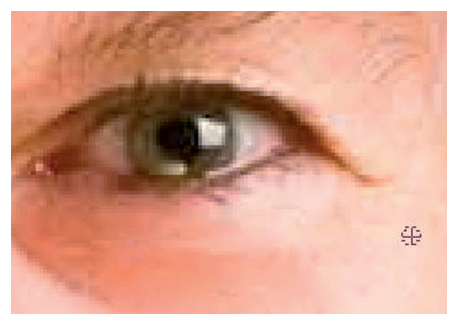

Paso 6. Repite esta operación tantas veces como consideres necesarias para conseguir un buen lifting facial digital.

Paso 7. La siguiente operación va a ser el blanqueo de dientes. Para ello utilizamos un pincel de pequeño diámetro con el color blanco. Ajustaremos las opciones del pincel según se muestra a continuación.

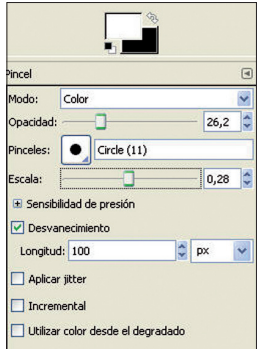

Paso 8. Hacemos **zoom** sobre los dientes y los pintamos de blanco con mucho cuidado, para no salirnos de ellos.

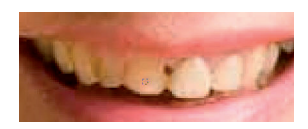

Paso 9. Para reparar la imperfección del diente usamos la herramienta **Tampón** o **Clonar.** El tampón funciona igual que la herramienta Sanear, pero con la particularidad de que los píxeles que va a copiar cambian a la vez que lo hace el cursor pintor y se mantiene equidistante.

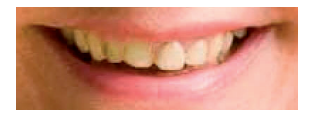

Paso 10. A continuación aumentamos ligeramente el grosor de los labios. Photoshop utiliza la herramienta Licuar, pero GIMP, de momento, no la tiene. Lo haremos de un modo más drástico, seleccionando el labio con el **Lazo libre** y copiando y pegando como nueva capa. Después ampliaremos un poco la altura de la selección sin que aparezca bloqueada la relación de aspecto.

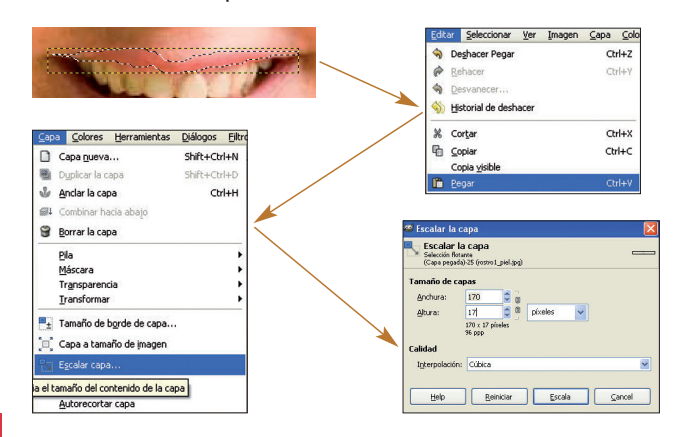

El resultado debe ser casi inapreciable. Si se nota alguna línea de pegado, podemos corregirla con la herramienta **Desenfocar** (solo 5 píxeles).

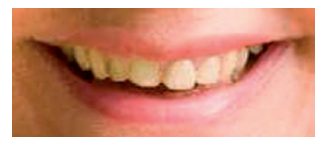

Paso 11. El siguiente paso consiste en cambiar el color de los ojos. Este proceso se suele utilizar para eliminar los molestos ojos rojos que aparecen al realizar fotografías con flash.

Aumentamos el tamaño de un ojo con la herramienta **Zoom** y seleccionamos la primera de las pupilas con la herramienta **Selección elíptica** . En las opciones de la herramienta Selección debemos poner un difuminado de 3 píxeles.

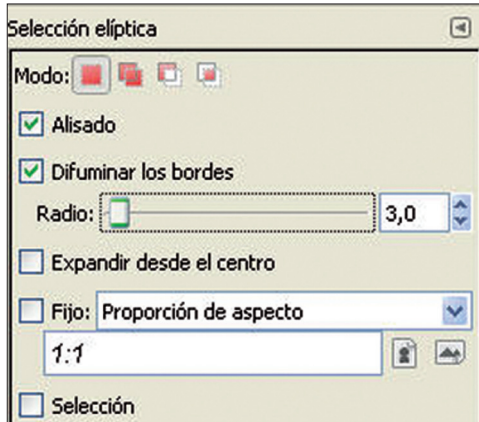

Añadimos a la selección el otro ojo. Para hacer esto, pulsamos sobre el icono **Añadir a la sección** que se encuentra en el cuadro de opciones de la herramienta Selección elíptica.

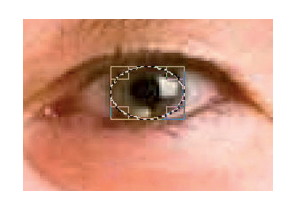

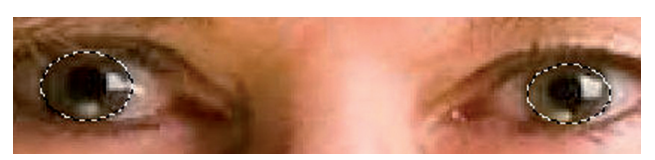

Para cambiar el color de la selección tenemos que acudir al menú **Colores** - **Tono y saturación.** Aquí movemos el tono y la iluminación para que quede un color más luminoso y un tono similar.

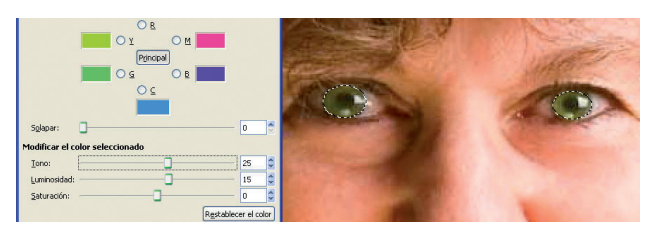

 $\sim$ 

Paso 12. Ya hemos terminado de retocar la imagen y ahora solo nos queda guardarla para poder utilizarla después. Vamos al menú **Archivo** - **Guardar como** y lo guardamos con el nombre **rostro1\_retocado.jpg** en la carpeta designada por el profesor.

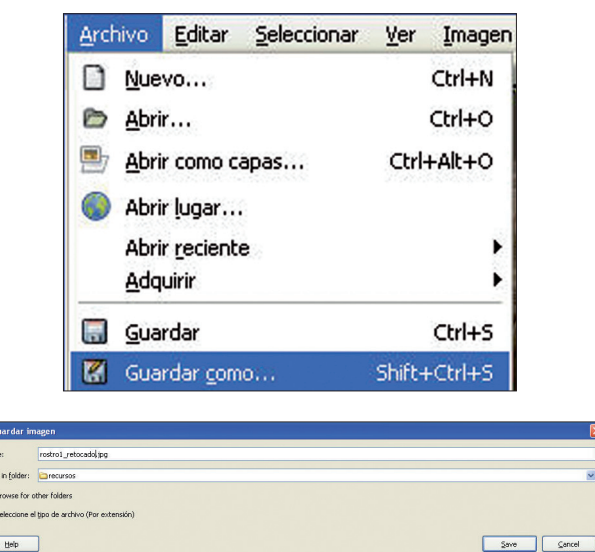

Paso 13. La finalización de la práctica consiste en hacer una nueva imagen que incluya la antigua Rostro1.jpg y la nueva rostro1\_retocado.jpg. A esta nueva imagen le añadiremos un texto y la guardaremos.

Paso 14. Comenzaremos este apartado abriendo las dos imágenes para poder tenerlas disponibles para copiar y pegar.

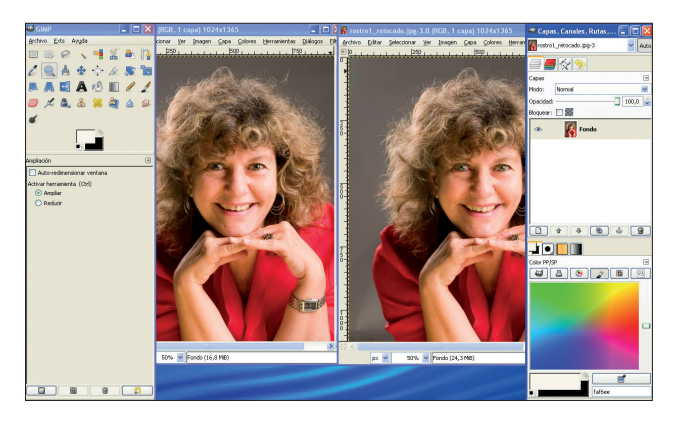

Como lo que nos interesa realmente de esta fotografía es la zona del rostro, recortaremos la imagen con la ayuda de la selección rectangular, pero en lugar de hacer la selección a mano, escribiremos las coordenadas de la selección en el cuadro de las opciones de la herramienta **Selección rectangular.**

 $\overline{a}$ 

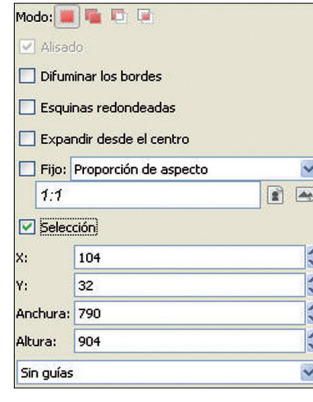

De este modo podremos hacer exactamente la misma selección en la otra imagen.

Una vez hecha la selección, acudiremos al menú **Editar • Copiar** y a continuación, al menú **Imagen** • **Recortar** de la selección.

El siguiente paso consiste en ajustar el tamaño del lienzo para que nos quepan las dos imágenes. Es en el menú **Imagen** - **Tamaño del lienzo** donde debemos marcar estos valores.

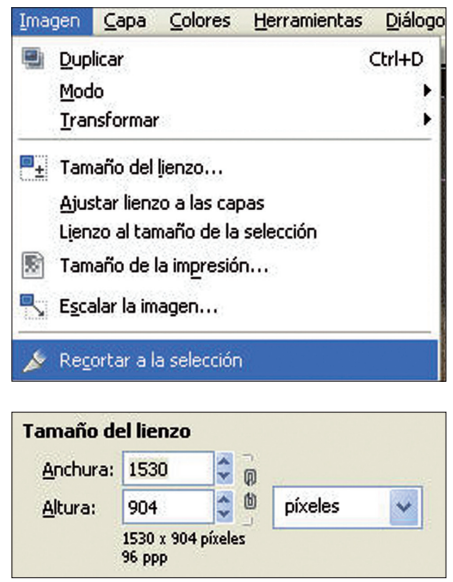

Ahora hacemos la misma selección en el archivo retocado y copiamos esa selección.

Volvemos al archivo preparado para recibir las dos imágenes y creamos una nueva capa pulsando sobre el icono **Nuevo** del **Panel de capas DI**. Una vez creada la nueva capa, pulsamos en el menú **Editar** - **Pegar.**

Seguramente tenemos las dos imágenes algo superpuestas, por lo que tendremos que mover la última, que permanece seleccionada. Para hacerlo, se pulsa sobre la imagen que hay que mover y se arrastra el ratón.

Debemos ser muy precisos para lograr que ambas imágenes queden unidas y a la misma altura. Si seleccionamos algo que se encuentra fuera de las imágenes, la nueva capa se anclará y ya no podremos seguir trabajando con las imágenes.

Añadir el texto es sencillo: pulsamos sobre la herramienta **Texto** y seleccionamos el tipo de letra que más nos guste, preferiblemente con un tamaño de fuente en torno a 50 o 60 puntos y con un color que destaque sobre el fondo de la imagen.

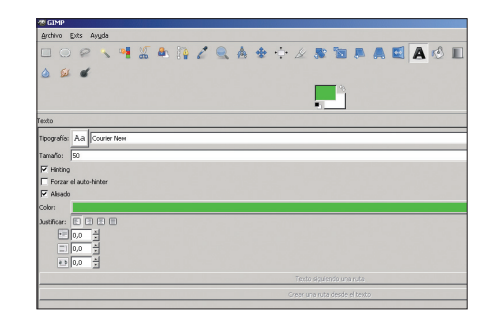

Los textos que debemos introducir son **ANTES** y **DESPUÉS.** Los colocaremos en las esquinas superiores de las imágenes.

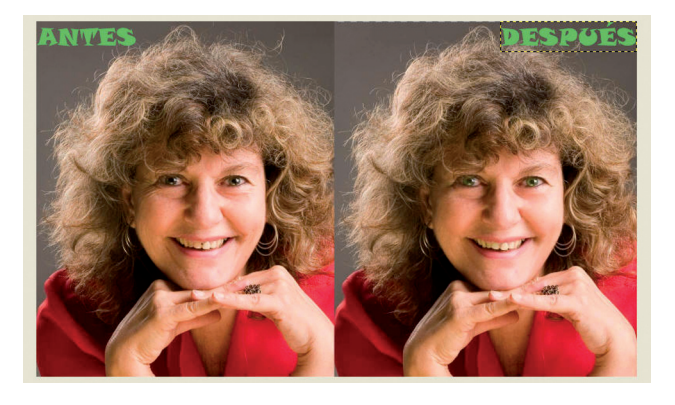

Antes de guardar esta nueva imagen, debemos juntar todas las capas en una. Esto se hace en el menú **Imagen** - **Aplanar imagen.**

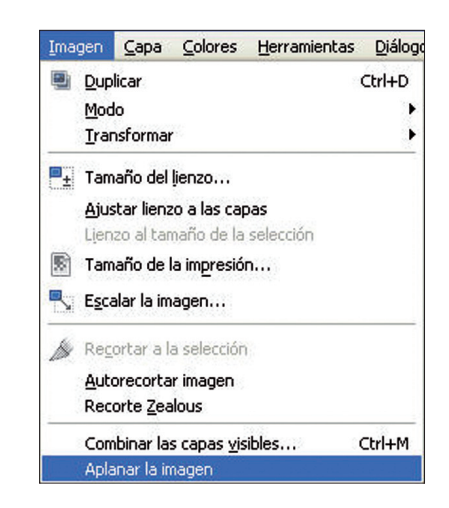

Guarda este archivo con el nombre **rostro1\_comparacion.jpg,** con la mayor calidad posible, en jpg.

Entrega los archivos a tu profesor, siguiendo sus indicaciones, para que los valore.

## **Otras prácticas propuestas**

- 1. Elige una imagen con dos personas, en la que una de ellas tenga menos campo de imagen que la otra. Elimina a la persona con menos representación y sustituye el espacio que ocupaba con el fondo que previsiblemente tendría.
- 2. Utiliza dos imágenes que no tengan ninguna relación, mezcla alguna parte de una en la otra y ajusta los niveles de brillo para disimular al máximo la mezcla. Puedes ver un ejemplo de lo que se pretende en el apartado *Trabajando con capas* del libro de texto.
- 3. Elige una imagen de alta calidad del planeta Tierra, impórtala con Inkscape, conviértela en dibujo vectorial y modifica sus colores para crear tu propio logotipo de una empresa, por ejemplo de transporte intercontinental.
- 4. Utiliza la herramienta tampón sobre una imagen de tu rostro en primer plano para borrar la zona de tus labios y crear el efecto de no tener boca. Una variante de esta práctica puede consistir en incorporar una cremallera en una capa superior y difuminarla con la boca.